# Snapping

Snapping helps you precisely place components, widgets, shapes, and paths.

When snapping is enabled:

- Guidelines appear when the item that you are dragging is aligned to other items.
- When dragging items, it is easier to place them in aligned positions.

You can disable snapping if it prevents you from placing items where you want them.

## **Snapping to Components**

Snapping to components helps you place components in relationship to one another.

To enable or disable snapping to components:

Choose View > Snapping > Snapping to Components

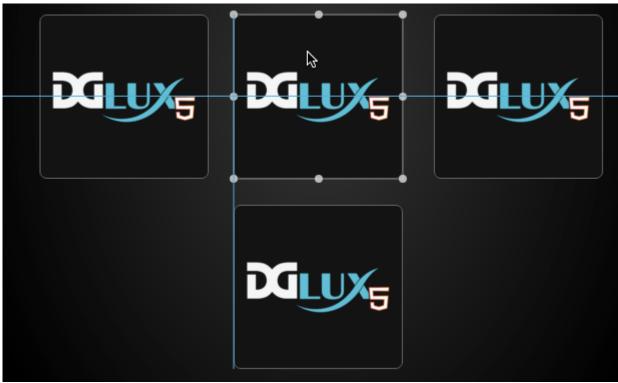

Placing an image using snapping to components

#### **Snapping to Vertexes**

Snapping to vertexes helps you precisely place paths. It works for paths created with the **Path** tool and the **Polyline** tool.

To use snapping to vertexes:

- 1. Enable View > Snapping > Snapping to Vertexes.
- 2. Create two paths using the 🔭 Path tool.
- 3. Change to the **Path Selection** tool.
- 4. Drag a point from one of the paths. The point will snap to other points in both paths.

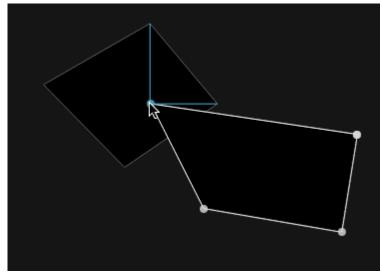

Editing a path using snapping to vertexes

### **Snapping in Dataflow**

Snapping in the dataflow helps you place dataflow blocks.

To enable or disable snapping in the dataflow:

• Choose View > Snapping > Snapping in Dataflow

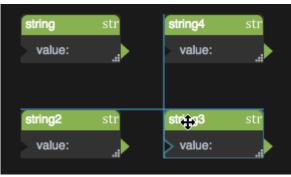

Arranging dataflow blocks using snapping

#### Previous: Undo and History

Next: Edit and Preview

From: https://wiki.dglogik.com/ - **DGLogik** 

Permanent link: https://wiki.dglogik.com/dglux5\_wiki:workspace\_and\_workflow:grid\_and\_snapping:home

Last update: 2021/09/20 14:51

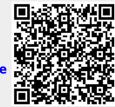

Snapping

3/3